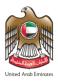

# **United Arab Emirates**

# Federal Authority for Identity & Citizenship,

**Customs & Port Security** 

(Smart Services)

**User Guide – Typing Centre** 

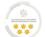

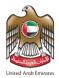

#### About this Guide

This guide clarifies the main instructions to the Typing Centers on how to access and use the smart services of the Federal Authority for Identity & Citizenship, Customs & Port Security. The smart services guarantee speed and accuracy in the process of issuing visas and residence permits. It will also eliminate the need for applicants to visit the service centre in person.

The system enables the, including UAE and GCC citizens and residents, to easily apply for citizenship and residency services online through the following URL **Smart Services** from anywhere and at any time.

### The Main Objectives

This guide clarifies the main instructions for typing centers on how to register and log in into the system, and benefit from its features and functions.

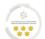

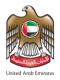

### Prerequisites and Illustrations Used in this Guide

| NO | Service                     | lcon |
|----|-----------------------------|------|
| 1  | Internet Connection         |      |
| 2  | IOS Mobile Application.     | Ć    |
| 3  | Android Mobile Application. | I    |
| 4  | An active email address.    |      |

# **Technical Support**

All information provided in this document are subject to change without any further notice and might be inaccurate. If you detect a technical or linguistic errors while using the system, please report them by sending an email to our complaints and feedback email address or by calling on the following:

Call Centre: 600522222

Complaints System: <a href="https://cc.ica.gov.ae/Web/landing">https://cc.ica.gov.ae/Web/landing</a>

#### Icons Used in This Guide

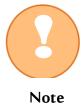

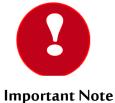

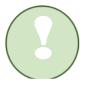

Completion

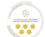

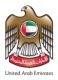

### **Contents**

| Typing Centers Registration         | 5   |
|-------------------------------------|-----|
| Subscribe to Typing Centers Account | .13 |
| Login to Smart Services             | .16 |
| Home Screen                         | .17 |
| Home Screen Features                | .17 |
| Home Screen – Control Panel         | .18 |
| Home Screen – Smart Services        | .20 |
| Submit a Request                    | .21 |
| First Step— Request Information     | .23 |
| Second Step – Attachments Info      | .27 |
| Second Step — Review Application    | .29 |
| Third Step — Application Fees       | .31 |
| Typing Center Requests              | .35 |
| Drafts                              | .37 |
| Requests Ready To Payment           | .39 |
| Payments                            | .41 |
| Access To User Profile              | .42 |
| Forget Password                     | .44 |

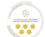

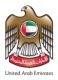

### **Typing Centers Registration**

- To create a typing center account, follow the below steps:
- 1. Enter into **Smart Services** link.
- 2. Press on "Typing Centers Registration".

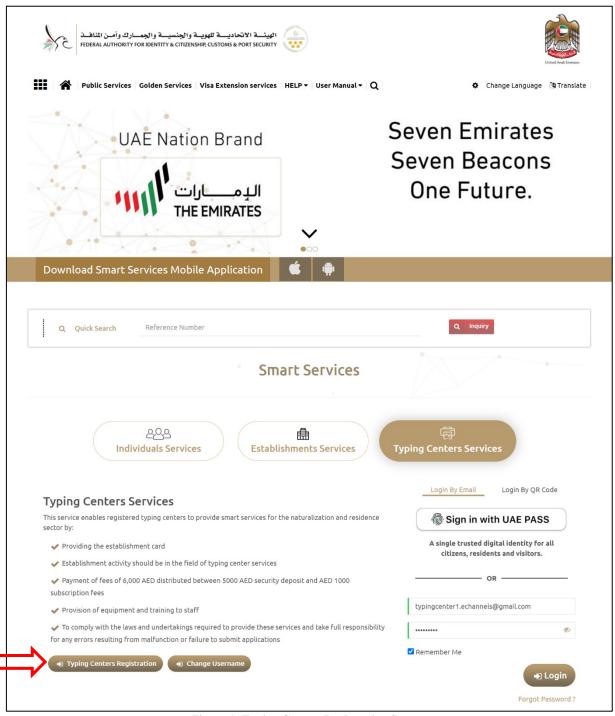

Figure 1: Typing Centers Registration Screen

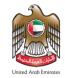

3. Enter your email address in the required field to start the typing centers registration process.

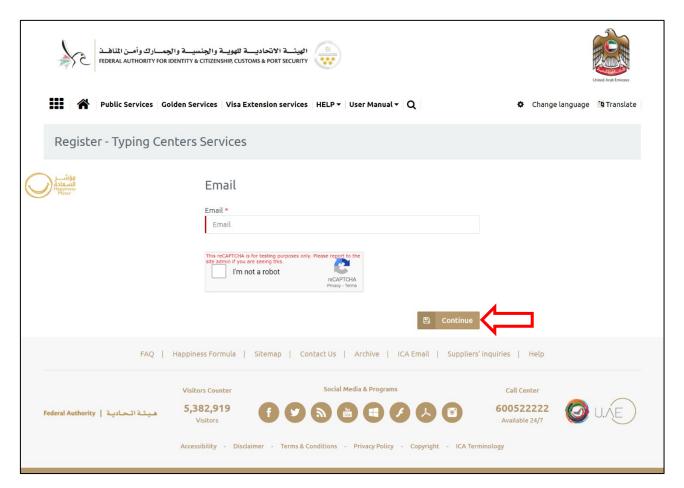

Figure 2: Register - Typing Centers Services Screen

4. Press on "Continue" to start the registration process.

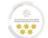

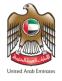

5. The system will send an activation message into your email inbox to complete the registration process, press on "Complete Registration" link to be forwarded into the next step.

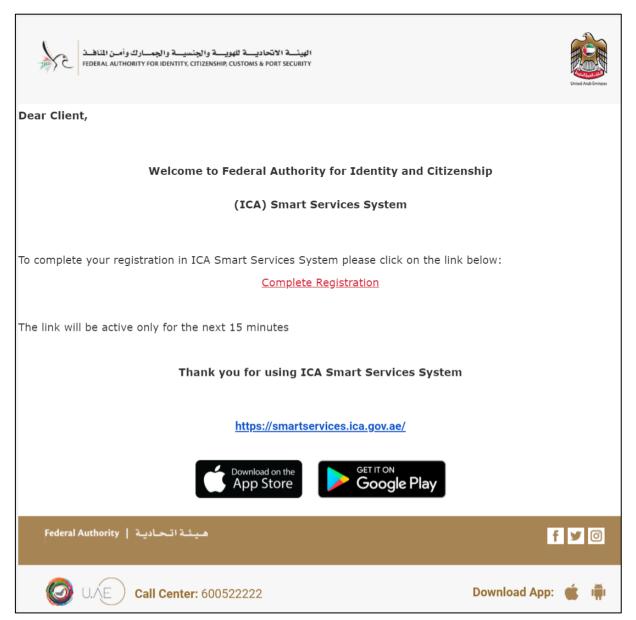

Figure 3: Complete Registration Email Screen

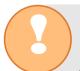

Please note that the complete registration link will be active only for 15 minutes only, after that you will have to register again.

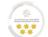

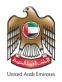

6. The system will redirect the user into "Typing Center Type" screen, select "Citizenship Services".

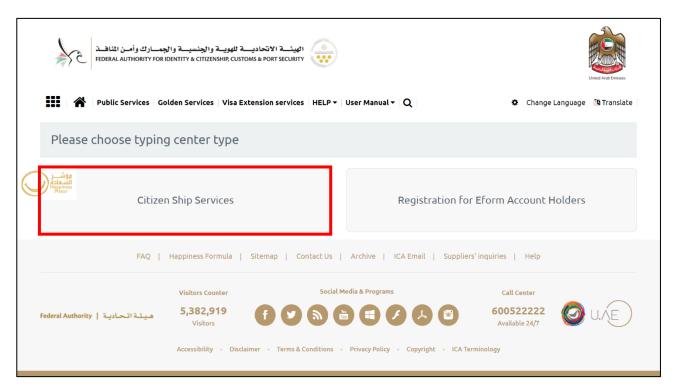

**Figure 4: Select Typing Center Type Screen** 

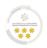

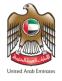

7. The system will redirect the user into "Establishment Registration" screen that is related to the selected typing center service type, enter the required information in the fields and select the "Mobile Number ".

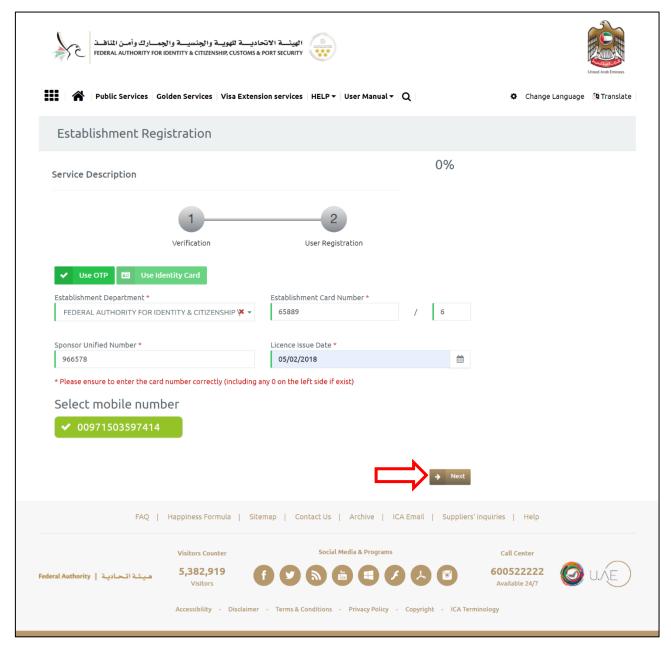

Figure 5: Establishment Registration Screen-Verification Step

8. Press on "Next" to continue the verification step.

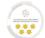

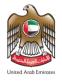

9. Enter the "One Time Password (OTP)" that has been sent to your mobile number.

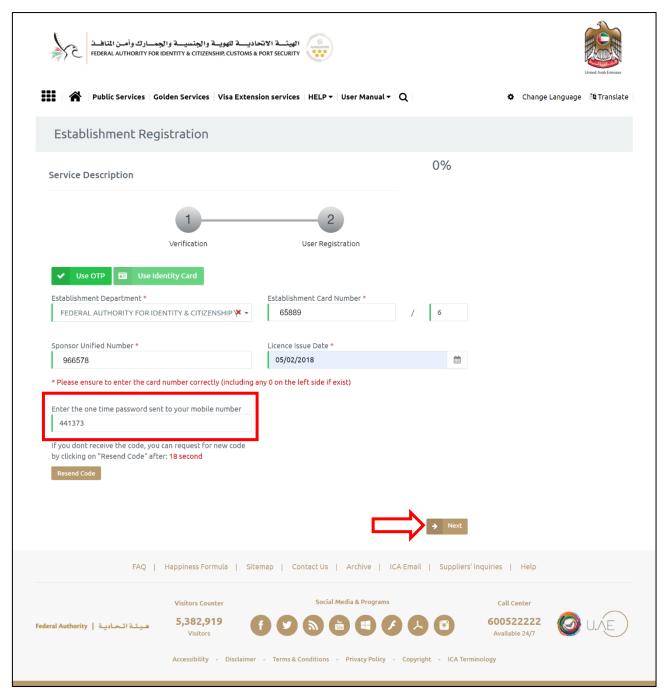

Figure 6: OTP Screen

10. Press on "Next" to be redirected into next step.

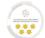

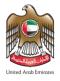

11. The system will redirect the user into "User Registration" screen, enter the required information into the fields.

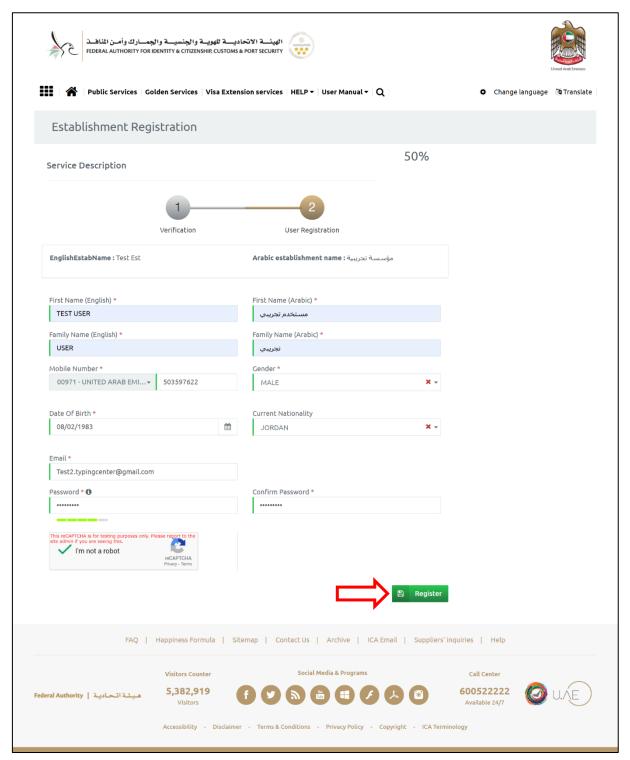

Figure 7: Establishment Registration Screen - User Registration Step

12. Press "**Register**" to complete the registration process.

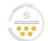

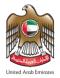

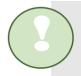

Congratulations! You have successfully completed the account registration steps. Please check your email inbox for verification.

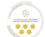

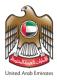

## **Subscribe to Typing Centers Account**

- To activate the created account, follow the below steps:
- Enter your "Email Address" and "Password" from the login screen.

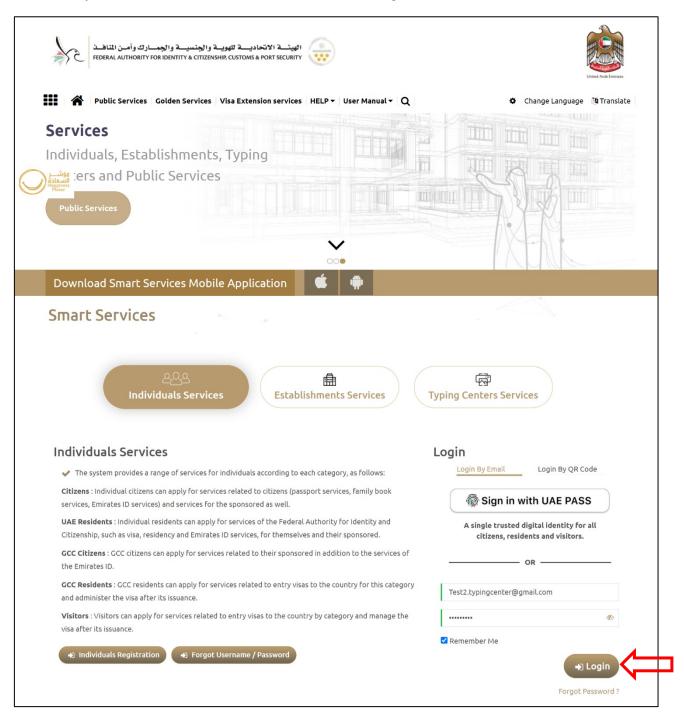

Figure 8: Account Activation - Login Screen

2. Press on "Login" to start the activation process.

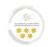

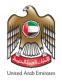

The system will redirect the user into "Other Services" screen, review the "General Information" for verification.

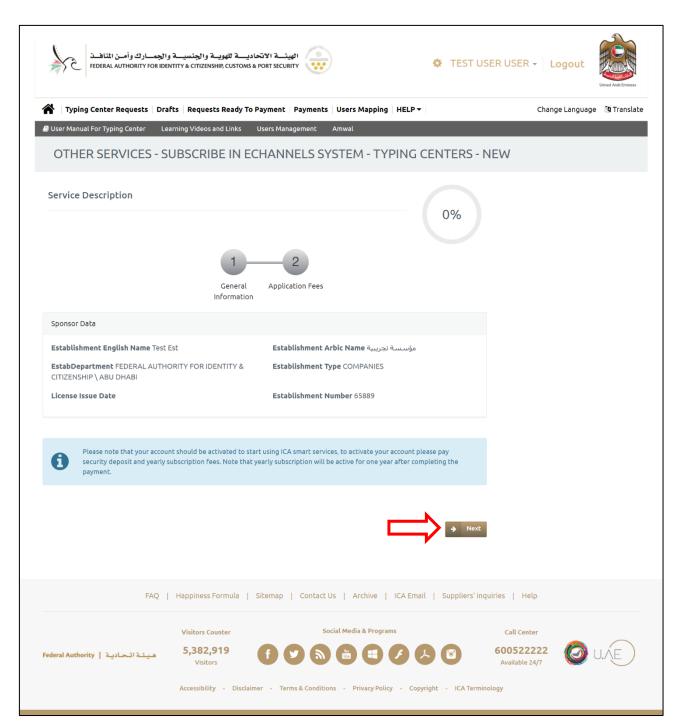

Figure 9: Account Activation Screen - Verify General Information

3. Press on "Next" to complete the activation process.

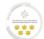

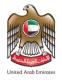

The system will redirect the user into "Application Fees" screen, select your payment method then press on" Pay" to activate your account.

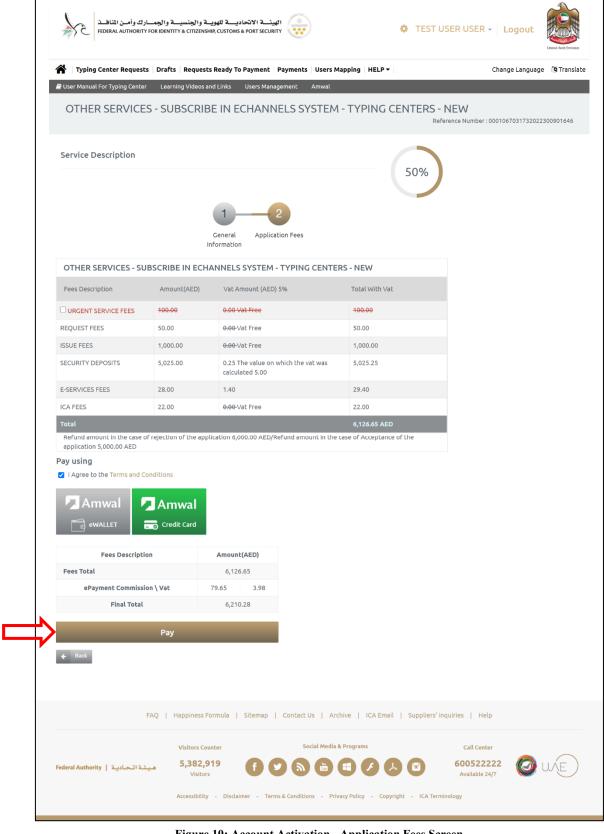

Figure 10: Account Activation - Application Fees Screen

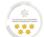

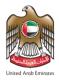

### Login to Smart Services

After creating a typing center account, you can start using Smart Services platform. Follow the below steps to login into your account:

- 1. Press on the following link **Smart Services** to access the platform.
- 2. Insert your "Email Address" and "Password", then press on "Login".

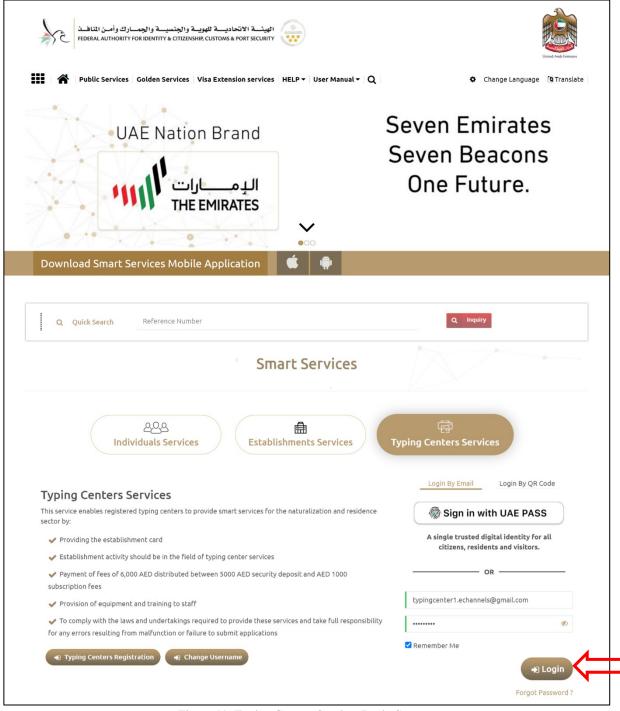

Figure 11: Typing Centers Services Login Screen

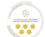

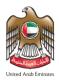

#### **Home Screen**

With this service, the system user be able to view the features of the smart services platform.

#### **Home Screen Features**

The table below, displays the features of the Smart Services platform home screen, which aims to serve the user and facilitate the services accessing process.

| No | Feature Name                     | Description                                                                           |
|----|----------------------------------|---------------------------------------------------------------------------------------|
| 1  | User Name                        | To access and view the user profile, change the password, and logout from the system. |
| 2  | Language                         | To change the system language.                                                        |
| 3  | Typing Center Requests           | To view and search the submitted requests.                                            |
| 4  | Drafts                           | To view and complete the uncompleted requests.                                        |
| 5  | Requests Ready for Payment       | To view and complete unpaid requests.                                                 |
| 6  | Payments                         | To view all payments transactions made from the user account.                         |
| 7  | User Mapping                     | To link between e-channels account and e-form account.                                |
| 8  | User Manual for Typing<br>Center | To download typing centers user manuals in both languages, English and Arabic.        |
| 9  | Learning Videos and Links        | To view video tutorials and useful links related to typing centers services.          |
| 10 | User Management                  | To add an additional account for the same user.                                       |
| 11 | Amwal                            | To access electronic payment channel (Amwal).                                         |

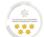

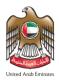

#### Home Screen - Control Panel

With this feature, the system user be able to view the provided services through the control panel.

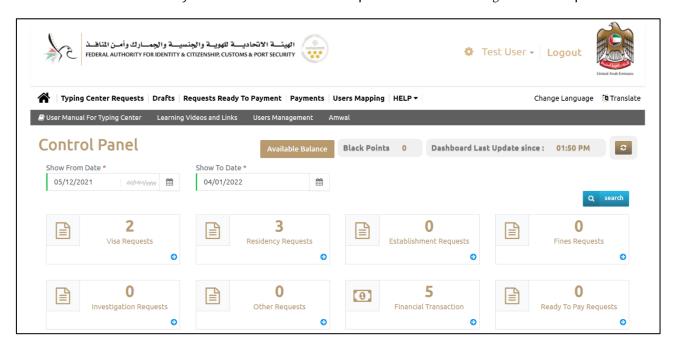

Figure 12: Home Screen - Control Panel

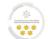

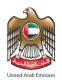

• The below table, displays the services through the control panel:

| lcon | Service                     | Description                                                                         |
|------|-----------------------------|-------------------------------------------------------------------------------------|
|      | Visa Requests               | To view the total submitted visa requests.                                          |
|      | Residency Requests          | To view the total submitted residency requests.                                     |
|      | Establishment Requests      | To view the total submitted establishment requests.                                 |
|      | Fines Requests              | To view the total submitted fines requests.                                         |
|      | Investigation Requests      | To view the total submitted investigation requests.                                 |
|      | Other Requests              | To view the total submitted requests for other services.                            |
|      | Financial Transactions      | To view the total financial transactions for submitted visa and residency requests. |
|      | Ready To Pay Requests       | To view the total submitted requests that are ready to pay.                         |
|      | Available Balance           | To view the available balance in the electronic wallet.                             |
| 1    | Black Points                | To view the total black points counted for the account.                             |
| Ö    | Dashboard Last Update Since | To view the latest update time happened on the account.                             |
|      | Show From Date — To<br>Date | To view the total submitted requests through the dashboard during a specific date.  |

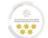

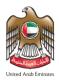

#### **Home Screen – Smart Services**

With this feature, the system user be able to view the smart services provided by the Federal Authority for Identity & Citizenship, Customs & Port Security. Where the system facilitates request submission process to save time and effort.

• The below table, displays the smart services features:

| No | Service Name   | Description                                           |
|----|----------------|-------------------------------------------------------|
| 1  | Department     | The emirate that the applicant from.                  |
| 2  | Module         | The main services the system provide.                 |
| 3  | Service        | The list of services related to the selected module.  |
| 4  | Sub Service    | The list of services related to the selected service. |
| 5  | Service Action | The required action of the selected service.          |

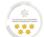

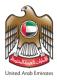

### Submit a Request

With this service, the system user be able to submit a new request through Typing Centers.

There are two methods to submit a new request, follow the below steps:

#### First Method:

- 1. From browse smart services section, select the "Department" and "Module" from the dropdown lists.
- 2. Select the "Service", "Sub Service", and "Service Action" from the dropdown lists.

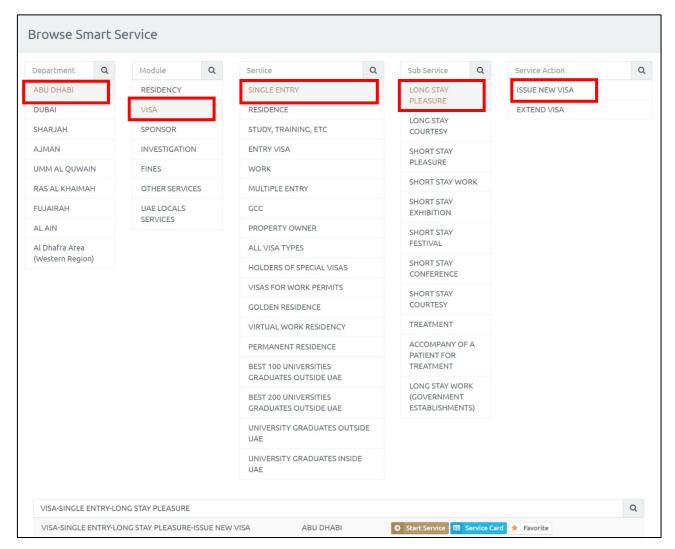

Figure 13: Submit a Request - First Method

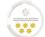

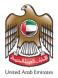

#### **Second Method:**

1. Press on "Start Service" after selecting the required service from above method.

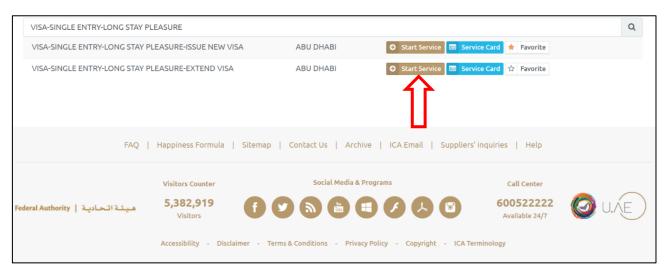

Figure 14: Submit a Request - Second Method

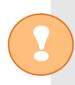

The system provides "Service Card" feature, that enables the user to view the details of the selected service, in addition to "Favorite" feature which enables the user to add the selected service into Favorite list to facilitate accessing it in the future.

 The system will redirect the user into the selected service application screen, which it consists of three steps divided into four stages. Below there will be fully detailed description of each step and how to complete it.

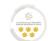

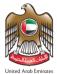

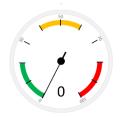

### First Step-Request Information

1. Enter the "Applicant Information" and "Communication Information" in the required fields.

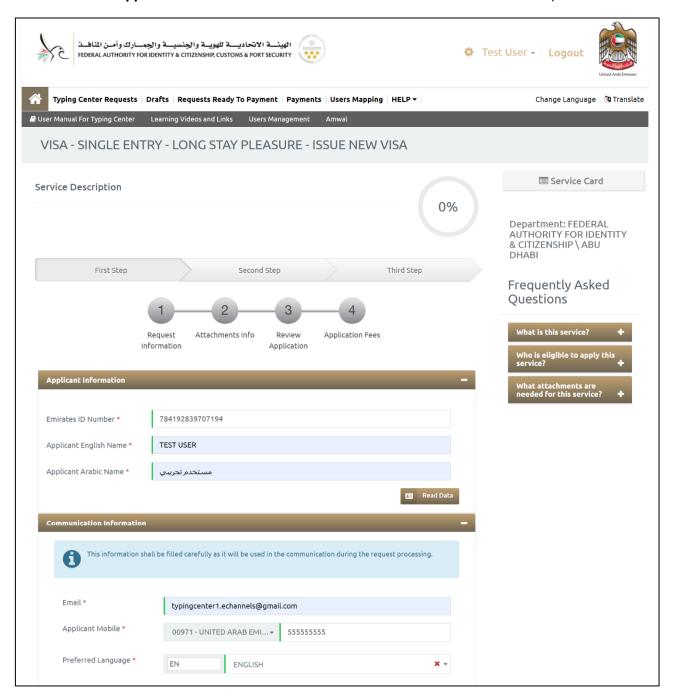

The user enters the Applicant information via the Identity card reader.

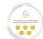

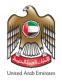

#### 2. Enter the "Personal Information For Sponsored" in the required fields.

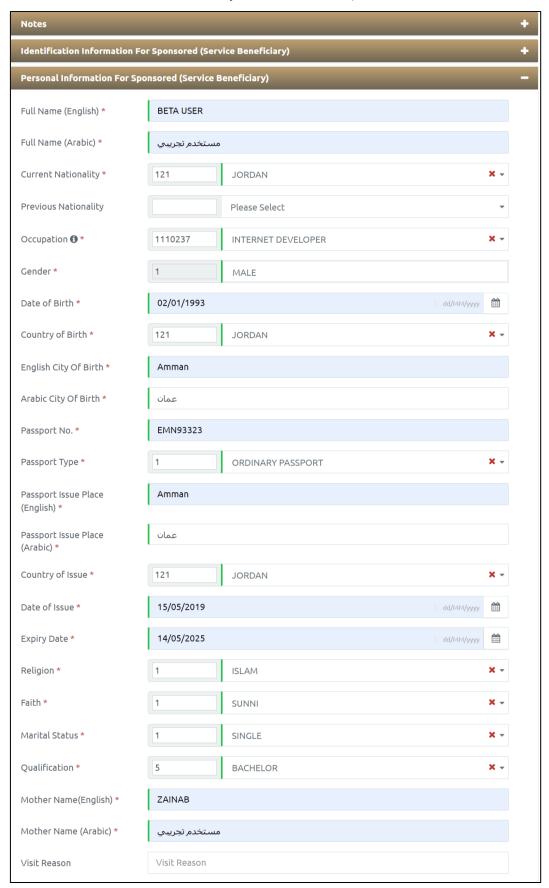

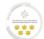

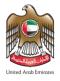

3. Enter the "Address Details of Service Beneficiary" in the required fields.

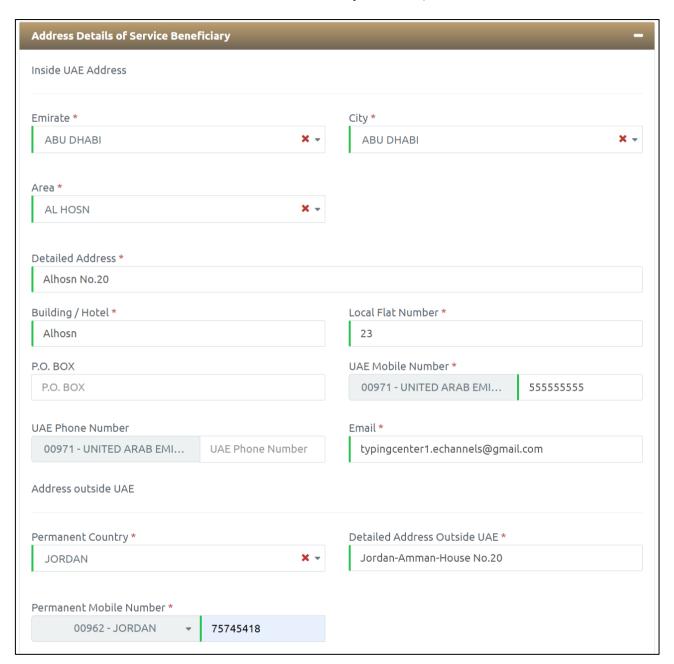

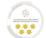

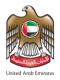

4. Enter the "Host Information" in the required fields.

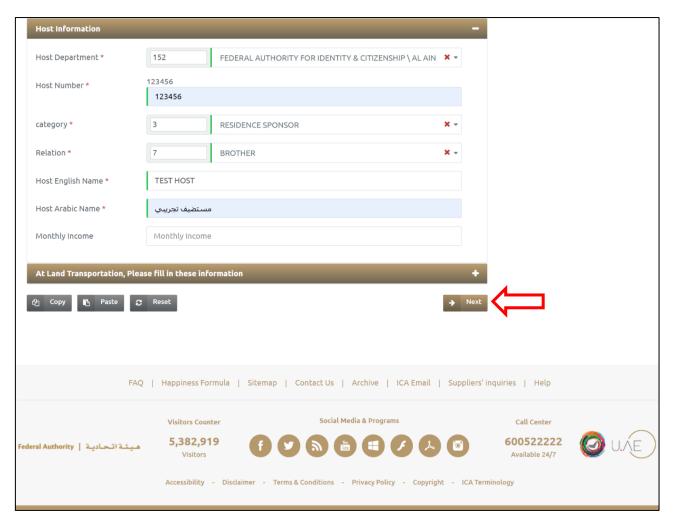

Figure 15: Request Information Screen

- 5. Press on "Next" to be redirected to the next step.
- The user can take several actions, as below:

| No | lcon | Action Name | Description                                       |
|----|------|-------------|---------------------------------------------------|
| 1  |      | Сору        | To copy the inserted information in the request.  |
| 2  |      | Paste       | To paste the copied information in another field. |
| 3  |      | Reset       | To delete the inserted information.               |

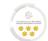

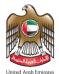

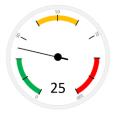

### Second Step - Attachments Info

 Upload the required "Attachments" to proceed in the application process, where some of the attachments are required.

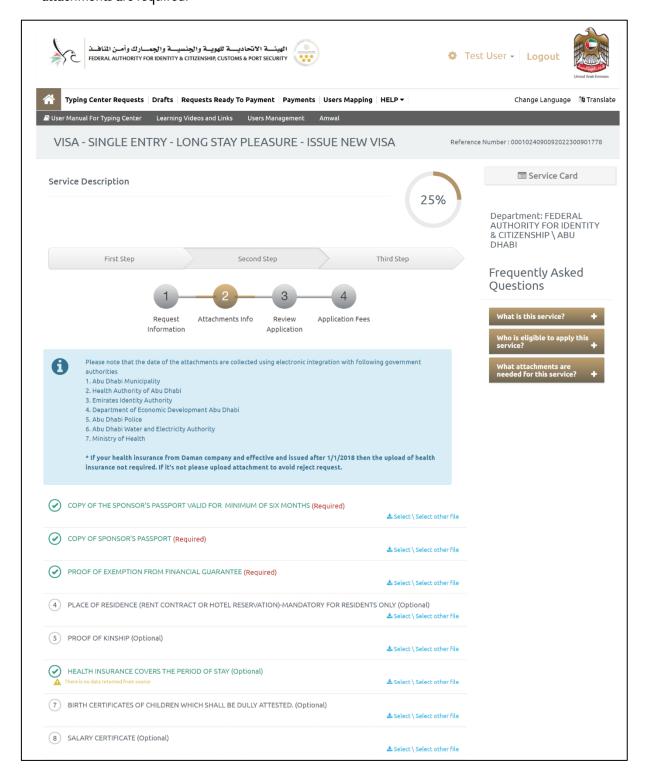

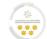

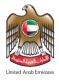

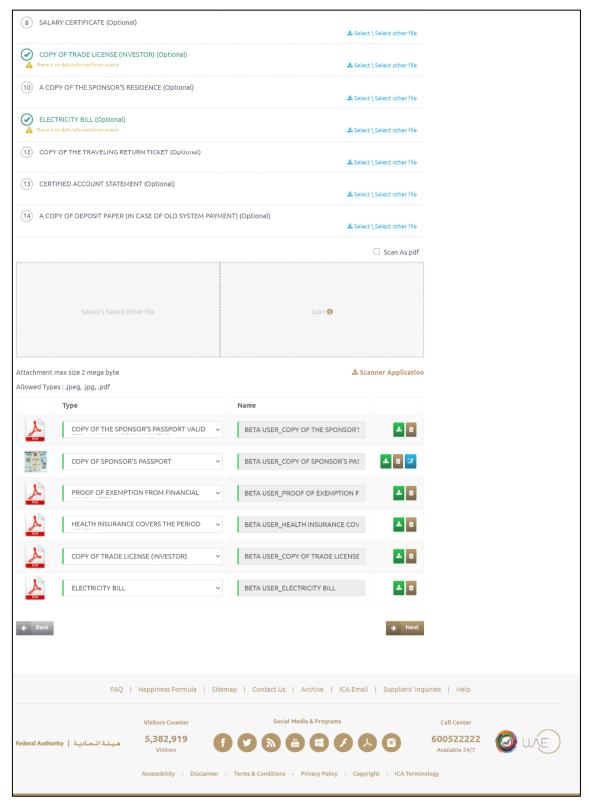

Figure 16: Attachments Info Screen

2. Press on "Next" to be redirected to the next step.

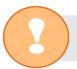

The system enables the user to upload the required documents via scanner application.

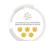

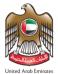

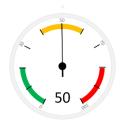

### Second Step - Review Application

With this step, the system user be able to review the full application before moving to payment step, to
make sure that all the inserted information is accurate and correct.

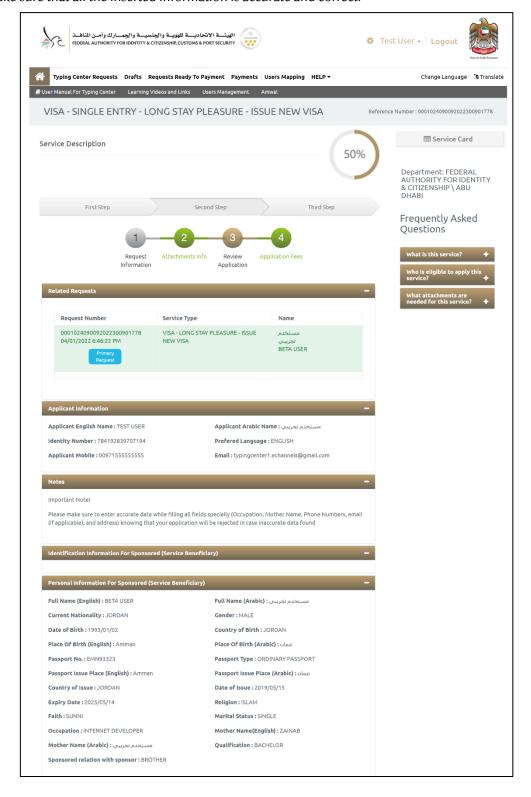

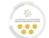

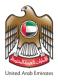

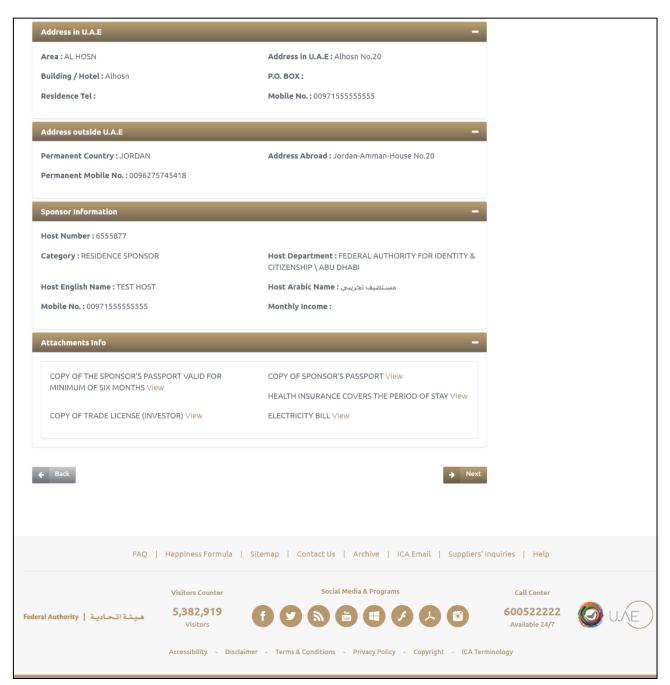

Figure 17: Review Application Screen

• Press on "Next" to be redirected to the next step.

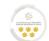

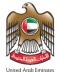

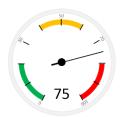

### Third Step - Application Fees

With this step, the system user be able to pay the required application fees after reviewing the application information.

- To make the payment process, follow the below steps:
- 1. Review the listed fees, then select the "Health Insurance".
- 2. Press on "I Agree to the Terms and Conditions".

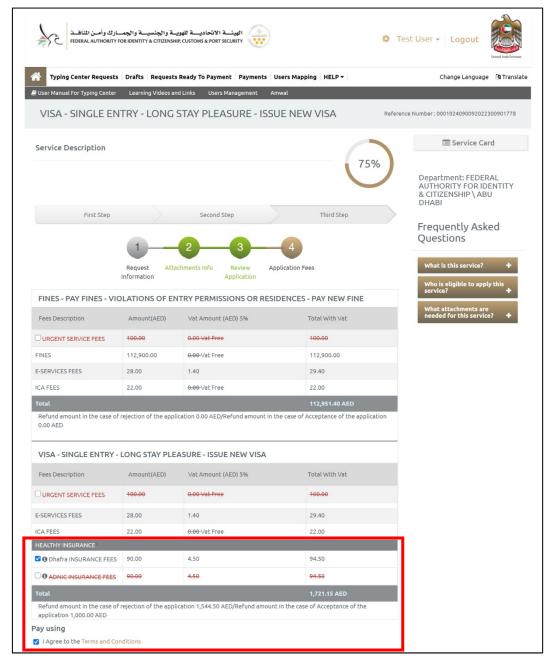

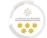

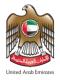

3. Select the required payment method.

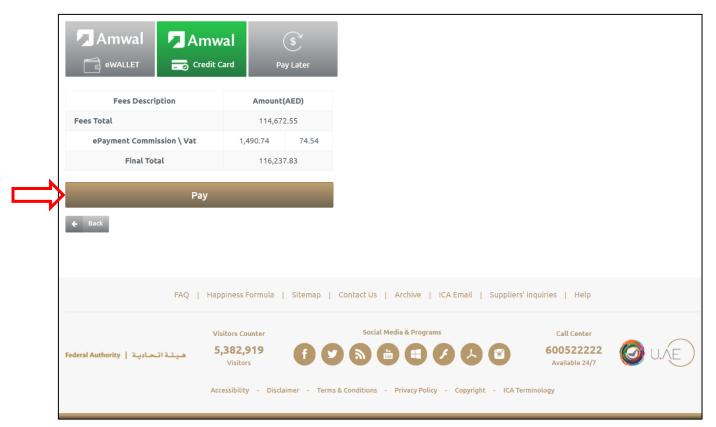

Figure 18: Application Fees Screen

4. Press on "Pay" to start the payment process.

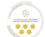

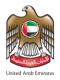

5. The system will redirect the user to "Payment Details" screen, enter the credit card details then press on "Pay".

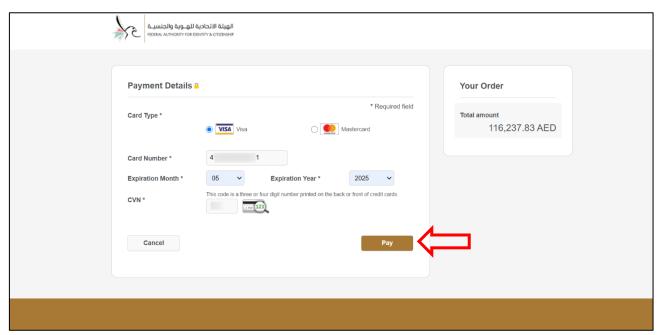

Figure 19: Payment Details Screen

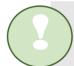

Congratulations! You have successfully applied the request; you will receive an email to confirm this process and show details.

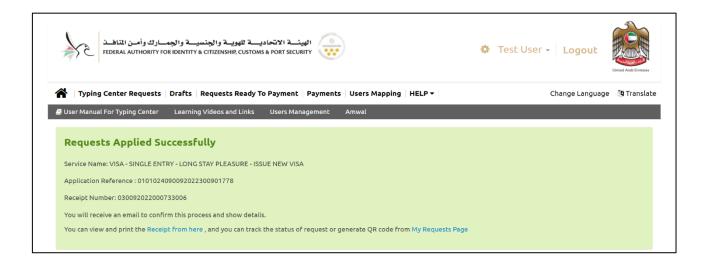

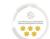

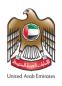

|                                                                                      | United Arab Emirates                       |                                                  |                                             |     |                                                                                                    |
|--------------------------------------------------------------------------------------|--------------------------------------------|--------------------------------------------------|---------------------------------------------|-----|----------------------------------------------------------------------------------------------------|
|                                                                                      |                                            |                                                  |                                             |     |                                                                                                    |
| Tax Invoice                                                                          | 0 3 1 4 9 2 0                              | 2 1 0 0 0 7                                      | 3 2 8 5 4                                   |     | فتورة ضريبة                                                                                            |
| Service Name : FINES - PAY FINES - VIOLATIONS OF ENTRY PER RESIDENCES - PAY NEW FINE |                                            |                                                  |                                             | OR  | نوع الفدمة :                                                                                           |
| Applicant Name :                                                                     |                                            |                                                  |                                             |     | اسم مقدم الطلب                                                                                         |
| Payment Date :                                                                       |                                            | 27/12/2021                                       |                                             |     | -<br>تاريخ تدفع :                                                                                      |
| Transaction Number :                                                                 | 4                                          | 12211227190930                                   | 8650                                        |     | رقم العملية :                                                                                          |
| Receipt Number :                                                                     | (                                          | 03149202100073                                   | 2854                                        |     | -<br>رقم الإيصال :                                                                                     |
| Application Number :                                                                 | 0101                                       |                                                  |                                             |     | رقم فطلب :                                                                                             |
|                                                                                      |                                            |                                                  |                                             |     | -                                                                                                    |
| Master Application :                                                                 |                                            |                                                  |                                             |     | -<br>رقم تطلب الرئيسي : _                                                                              |
|                                                                                      | la Safardaki.                              |                                                  |                                             |     | -<br>رقم الطاب الرئيسي : _                                                                             |
| Fees Description                                                                     | is Refundable<br>فايل تلابسترداد           | Amount<br>الميلغ                                 | VAT<br>الضريبة                              |     | ومث ارسر                                                                                               |
| Fees Description                                                                     |                                            |                                                  |                                             |     | وصف الرسم<br>الغرامات                                                                                  |
| Fees Description FINES E-SERVICES FEES                                               | قابل للإسترداد                             | الميلغ                                           | الضربية                                     | *** | وصف الرسم<br>الغرامات<br>زسوم خدمات الإلكترونية                                                        |
| Fees Description FINES E-SERVICES FEES                                               | قابل للإسترداد<br>No ۷                     | الميلغ<br>42,200.00                              | الشربية<br>0.00                             | *** | وصف الرسم<br>الغرامات                                                                                  |
| Fees Description FINES E-SERVICES FEES                                               | قابل للإسترداد<br>۱۹۵۷ کا No<br>۱۹۵۷ کا No | 42,200.00                                        | 0.00<br>1.40                                | **  | وصف الرسم<br>الغرامات<br>زسوم خدمات الإلكترونية                                                        |
| Request                                                                              | افتيل للإسترداد<br>No ۷<br>No ۷<br>No ۷    | المبلغ<br>42,200.00<br>28.00<br>22.00            | 0.00<br>1.40<br>0.00                        | *** | وصف الرسم<br>الغرامات<br>رسوم خدمات الالكارونية<br>رسوم الهيئة الإنصادية                               |
| Fees Description FINES E-SERVICES FEES                                               | افتيل للإسترداد<br>No ۷<br>No ۷<br>No ۷    | الميلغ<br>42,200.00<br>28.00<br>22.00<br>3.00    | 0.00<br>1.40<br>0.00<br>0.15<br>1.55        | **  | وصف الرسم<br>الغرامات<br>رسوم خدمات الالكارونية<br>رسوم الهيئة الإنصادية                               |
| Fees Description FINES E-SERVICES FEES ICA FEES ELECTRONIC PAYMENT FEES              | No Y No Y No Y No Y No Y                   | 42,200.00<br>28.00<br>22.00<br>3.00<br>42,253.00 | 0.00<br>1.40<br>0.00<br>0.15<br>1.55<br>AED | د   | وصف الرسم<br>الغر امات<br>رسوم خدمات الإنكار ونية<br>رسوم البيئة الإنكار وني<br>رسوم الدفع الإنكار وني |

Figure 20: Receipt Sample

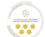

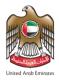

### **Typing Center Requests**

With this feature, the system user will be able to search and view all the submitted requests by specifying the search requirements.

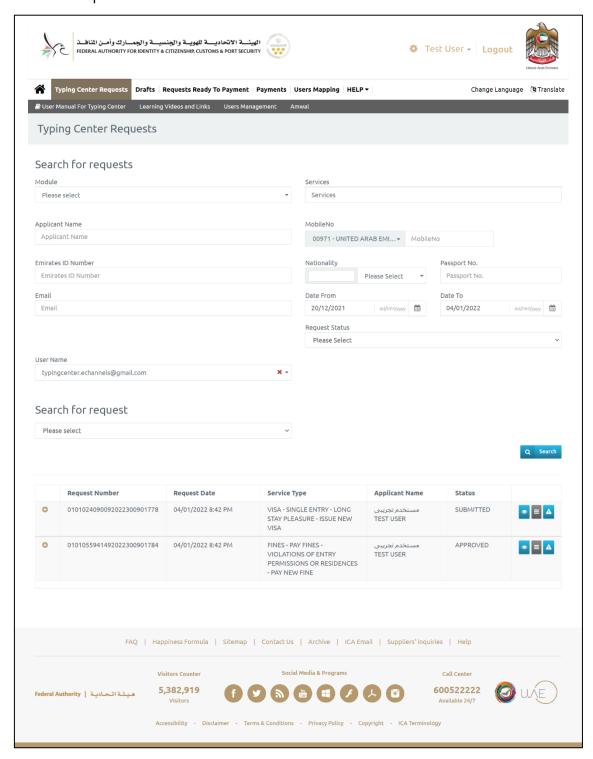

Figure 21: Typing Center Requests Screen

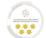

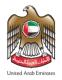

• The user can take several actions, as below:

| No | lcon | Action Name                         | Description                                            |
|----|------|-------------------------------------|--------------------------------------------------------|
| 1  | •    | View                                | View the submitted request.                            |
| 2  |      | Report an Issue                     | Submit a complain to the technical support team.       |
| 3  |      | Urgent Service                      | Add urgent service feature into residency requests.    |
| 4  |      | Print Application                   | Print the submitted request.                           |
| 5  |      | Print Receipt                       | Print the fees receipt.                                |
| 6  |      | Related Requests                    | View the linked requests to the applicant.             |
| 7  |      | Generate Requests  QR Code          | Create and print QR code for the request.              |
| 8  |      | Print Electronic Visa               | Print the e-Visa related to the applicant.             |
| 9  |      | Print Electronic Visa<br>with Rules | Print the e-Visa with rules related to the applicant.  |
| 11 | =    | Update Request<br>Status            | View the request current status and update the status. |

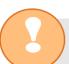

The list of actions will be updated based on the request type and status.

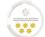

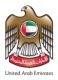

#### **Drafts**

• With this feature, the system user be able to view and complete the uncompleted requests.

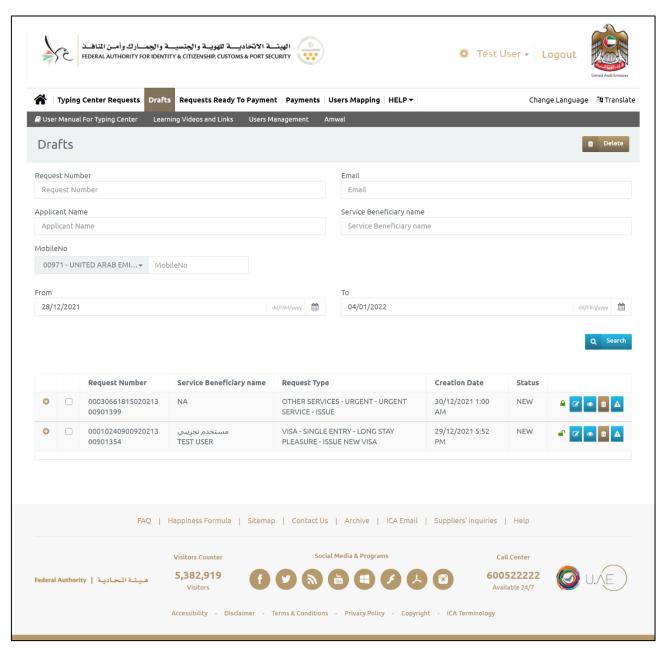

Figure 22: Drafts Screen

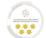

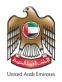

• The user can take several actions, as below:

| No | lcon     | Action Name     | Description                                                     |
|----|----------|-----------------|-----------------------------------------------------------------|
| 1  |          | Complete        | To complete the requests from the last step.                    |
| 2  | •        | View            | View the submitted request.                                     |
| 3  |          | Delete          | Delete the request.                                             |
| 4  | <u> </u> | Report an Issue | Submit a complain to the technical support team.                |
| 5  |          | Checked out     | To lock the request and prevent other users from completing it. |
| 6  | 6        | Checked in      | To unlock the request and allow other users to complete it.     |

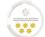

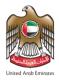

### Requests Ready To Payment

 With this feature, the system user will be able to complete the submitted requests from the payment step.

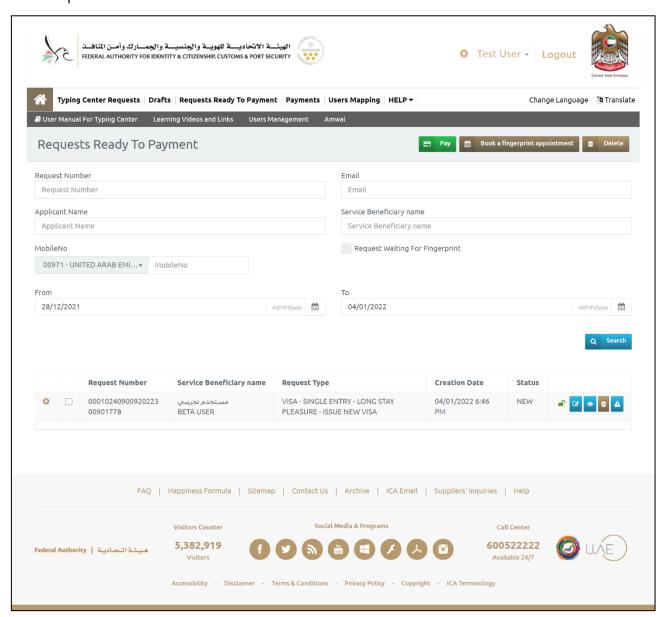

Figure 23: Requests Ready to Payment Screen.

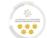

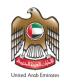

• The user can take several actions, as below:

| No | lcon | Action Name                    | Description                                                     |
|----|------|--------------------------------|-----------------------------------------------------------------|
| 1  |      | Pay                            | To pay the application fees directly.                           |
| 2  |      | Book a fingerprint appointment | To book a fingerprint appointment for the required requests.    |
| 3  |      | Complete                       | To complete the requests from the last step.                    |
| 4  | •    | View                           | View the submitted request.                                     |
| 5  |      | Delete                         | Delete the request.                                             |
| 6  |      | Report an Issue                | Submit a complain to the technical support team.                |
| 7  |      | Checked out                    | To lock the request and prevent other users from completing it. |
| 8  | 6    | Checked in                     | To unlock the request and allow other users to complete it.     |

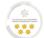

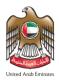

#### **Payments**

• With this feature, the system user will be able to view all the payment transactions and fees breakdown that has been made from the typing center via specifying the search requirements.

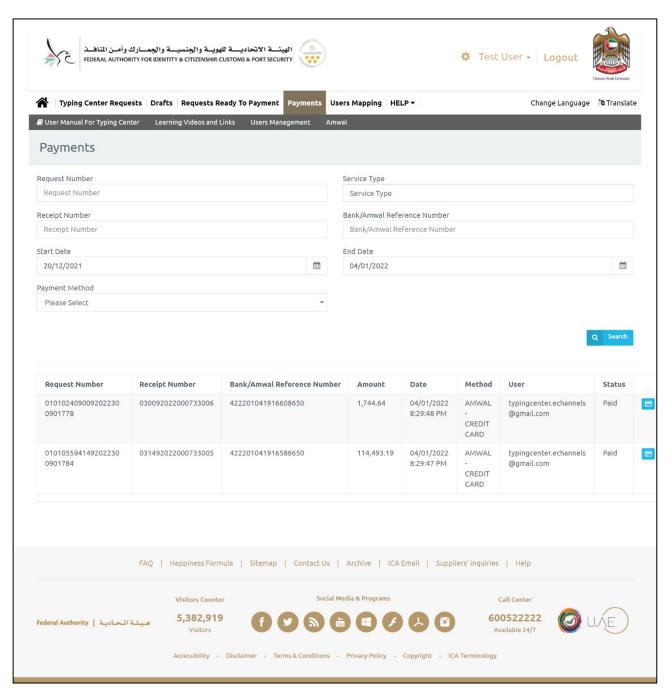

Figure 24: Payments Screen

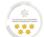

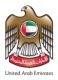

#### **Access To User Profile**

With this feature, the system user will be able to access the user profile to view and make changes to the profile settings.

- To access the user profile, follow the below steps:
- 1. Press on the "User Name" from the home screen.
- 2. The dropdown list for the user name will appear, select "User Profile".

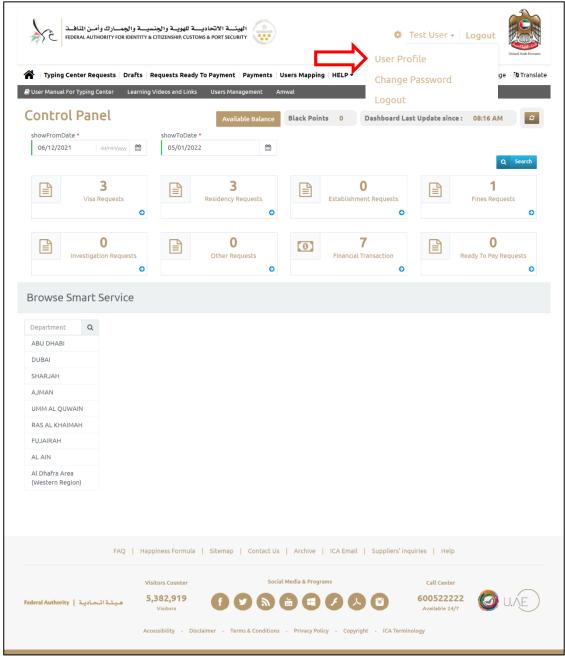

Figure 25: Home Screen - Select User Profile

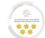

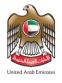

3. The system will redirect the user into "User Profile" screen, make the required changes then press on "Save".

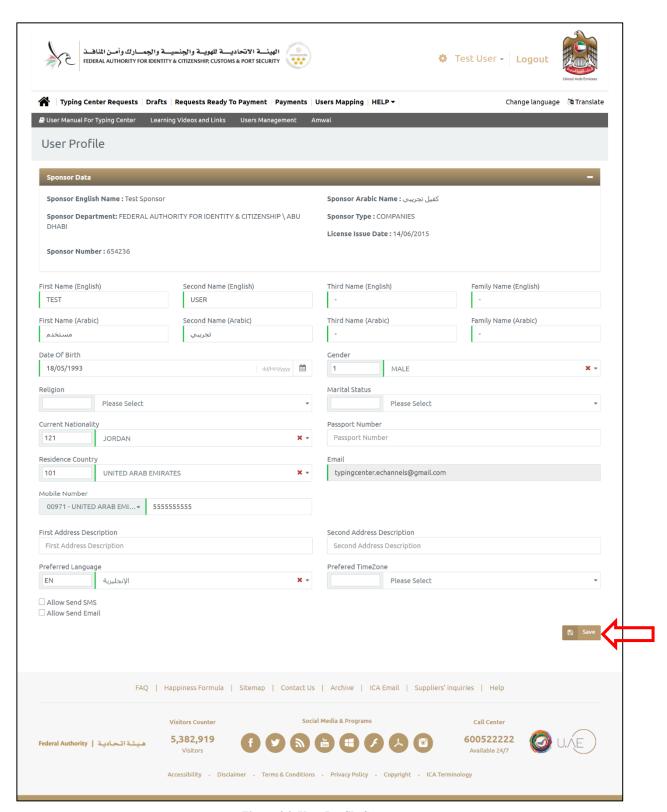

Figure 26: User Profile Screen

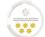

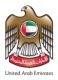

### Forget Password

- 1. Press on "Forget Password" to recover your password.
- 2. Enter the registered email address, then press on "Send".

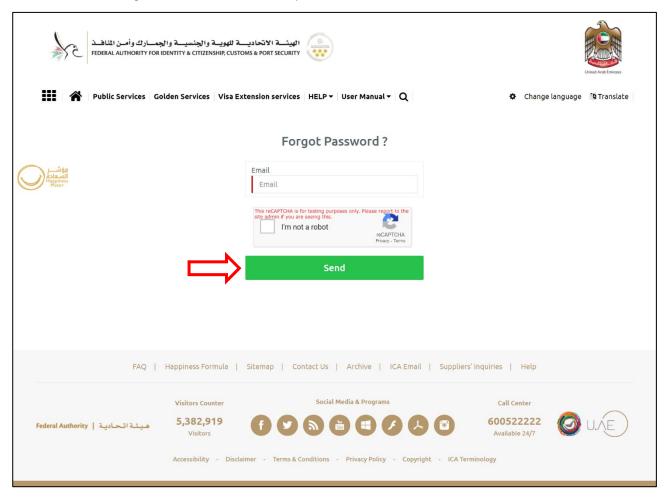

Figure 27: Forgot Password Screen

3. The system will send a recovery email to your email inbox, press on the attached link and follow the email recovery steps.